## Guía para la Solicitud de Licencias

17 de abril

# 2019

En este documento encontrará una guía orientativa del procedimiento necesario para la solicitud de Licencias Anuales por medio del Sistema de Gestión Documental Electrónico.

LICENCIAS ANUALES

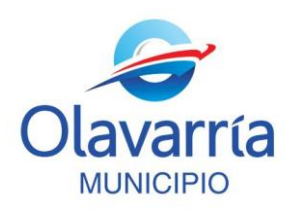

### **Guía para la Solicitud de Licencias**

La Dirección de Personal y RR.HH., conforme a la implementación del Gestor Documental Electrónico (GDE), impulsada desde la Subsecretaría de Modernización, Planificación y Transparencia, se encuentra actualizando sus procedimientos internos para lograr una mejora en la calidad de la atención de los agentes municipales. Por tal motivo se ha comenzado a trabajar para que la mayoría de los trámites de los agentes municipales se gestionen a través del Legajo Único Electrónico – LUE del sistema GDE.

Las licencias anuales se podrán solicitar a través del sistema GDE- Modulo LUE. Es importante tener en cuenta que para la solicitud de licencias no es necesario contar con usuario de GDE. Se ha contemplado que **aquellos agentes que no tengan usuario GDE deberán solicitar su licencia a través del responsable administrativo del área**.

En éste material encontrará la información necesaria para llevar a cabo el procedimiento de solicitud de licencia por medio del Gestor Documental Electrónico (GDE) [\(https://cas](https://cas-olavarria.gde.gob.ar/acceso/login/)[olavarria.gde.gob.ar/acceso/login/\)](https://cas-olavarria.gde.gob.ar/acceso/login/).

Si usted tiene usuario GDE podrá solicitar una licencia llevando adelante dos procedimientos diferentes:

#### ● SOLICITUD DE LICENCIA PERSONAL:

Es la solicitud de licencia que cada uno realiza para sí mismo. Esta se realizará desde el Módulo Legajo Único Electrónico (**GDE- Módulo LUE**), donde están los datos personales de cada agente.

#### ● SOLICITUD DE LICENCIA A TERCEROS:

Es la solicitud de licencia que se tramita para otros agentes que trabajan en su misma área. Esta se realizará a través de un documento en el Módulo Generador Electrónico de Documentos Oficiales (**GDE- Módulo GEDO**).

A continuación definiremos los pasos para que usted pueda realizar las diferentes solicitudes en el sistema.

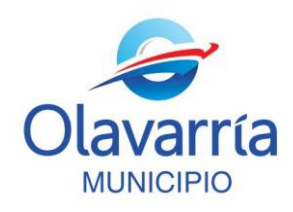

#### **SOLICITUD DE LICENCIA PERSONAL**

1. Una vez que ha ingresado su Usuario y Contraseña en el Sistema GDE usted se encontrará con el Escritorio Único del sistema. Para ingresar a **GDE- Módulo LUE** deberá seleccionar en el acceso a LUE, tal como se muestra en la siguiente imagen.

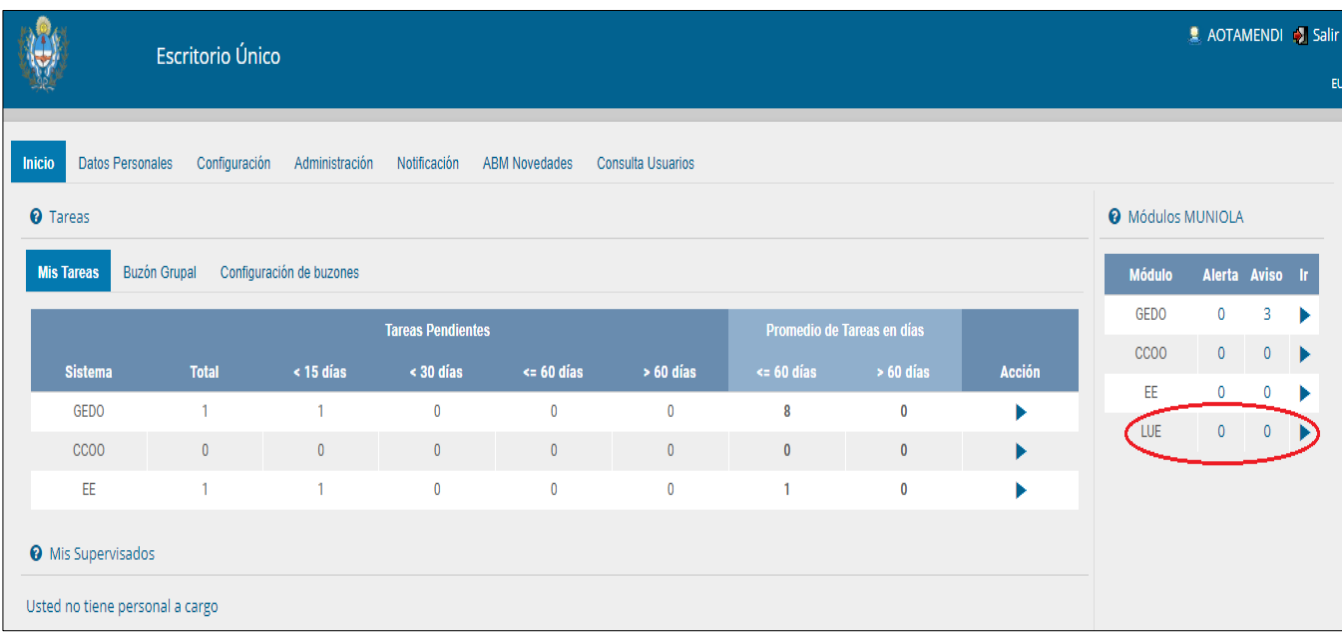

2. Para ingresar usted deberá seleccionar el botón "**Abrir Mi legajo**".

3. Para iniciar el procedimiento de Solicitud de Licencias deberá ir a la pestaña "**Documentos Vinculados**".

Seleccione el botón "**Solicitar Licencias"** para acceder al formulario a través del cual hará el pedido de su licencia, como se muestra en la imagen siguiente:

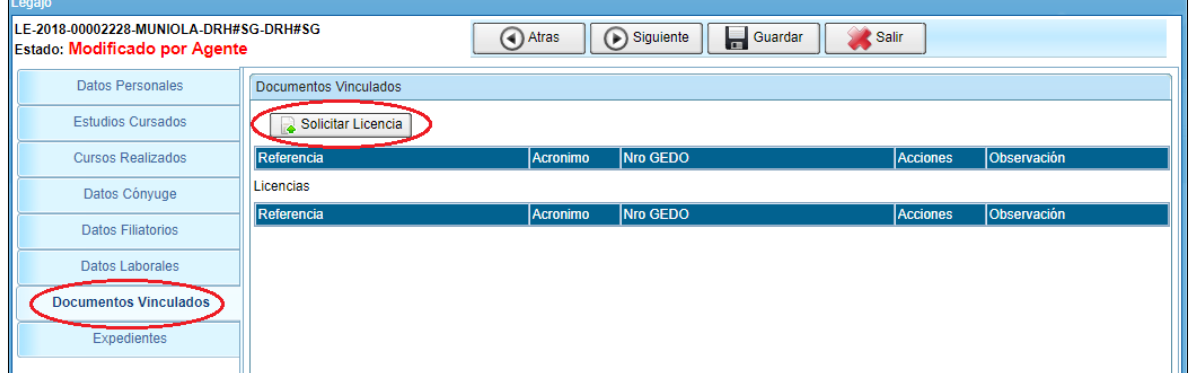

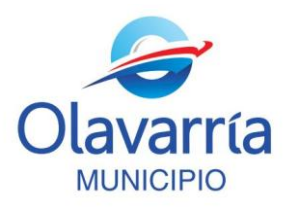

Recuerde que **la confección del formulario de Solicitud de Licencia**, cualquiera sea, **no implica su aprobación**. Deberá aguardar una comunicación por parte de la Dirección de RRHH en la que se autorice la licencia.

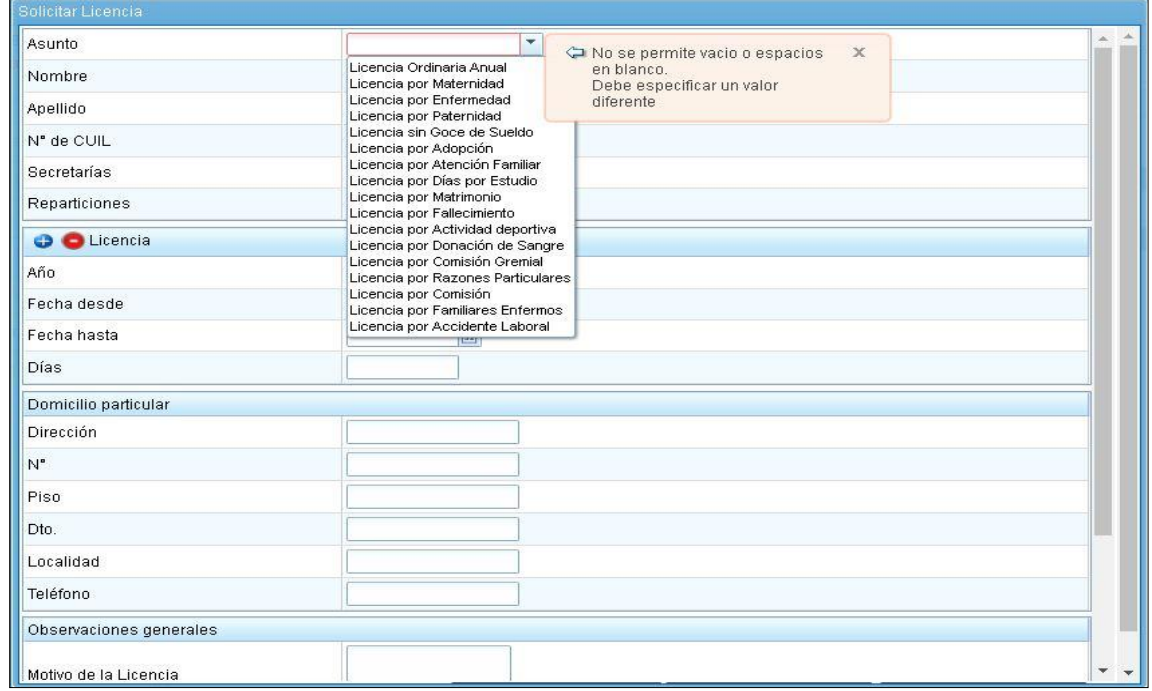

4. Al cliquear sobre el botón "**Solicitar Licencia"**, se abrirá el siguiente formulario:

El sistema le pedirá que complete todos los campos obligatorios. Como podrá observar, algunos campos deberán completarse de forma manual mientras otros le brindarán opciones a través de una lista desplegable. (Si en alguna de ellas no encuentra la opción correcta por favor comuníquese con la Dirección de Personal y RRHH).

- a) Deberá seleccionar **"Asunto"**, es decir el tipo de Licencia que desea tramitar. Usted deberá **seleccionar "Licencia Ordinaria Anual" para solicitar su licencia anual o vacaciones.**
- b) El formulario le solicita, como campos obligatorios, los siguientes datos: "Nombre", "Apellido", "Nº de Cuil", "Secretaría" y "Repartición" (es decir el área a la que pertenece el agente titular de la licencia) y los datos específicos de la Licencia.

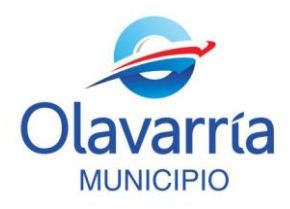

- c) A continuación complete la licencia específicamente, los días que va a solicitar. Es importante que se respete lo siguiente:
	- **La licencia anual solo podrá solicitarse luego de los 6 meses de antigüedad. Hasta el año se otorgará en forma proporcional, pasado este plazo corresponden 14 días;**
	- **La cantidad de días total deberá ser repartida en dos períodos como máximo;**
	- **La licencia deberá comenzar el primer día hábil de la semana;**
	- **Los días feriados y fines de semana se contabilizan como días de licencia;**
	- **La licencia anual corresponde al año anterior del que está en curso. Ejemplo, la licencia gozada en 2019 corresponde al período 2018.**

**Recuerde que ante cualquier inquietud podrá consultar en la Dirección de Personal y RRHH.**

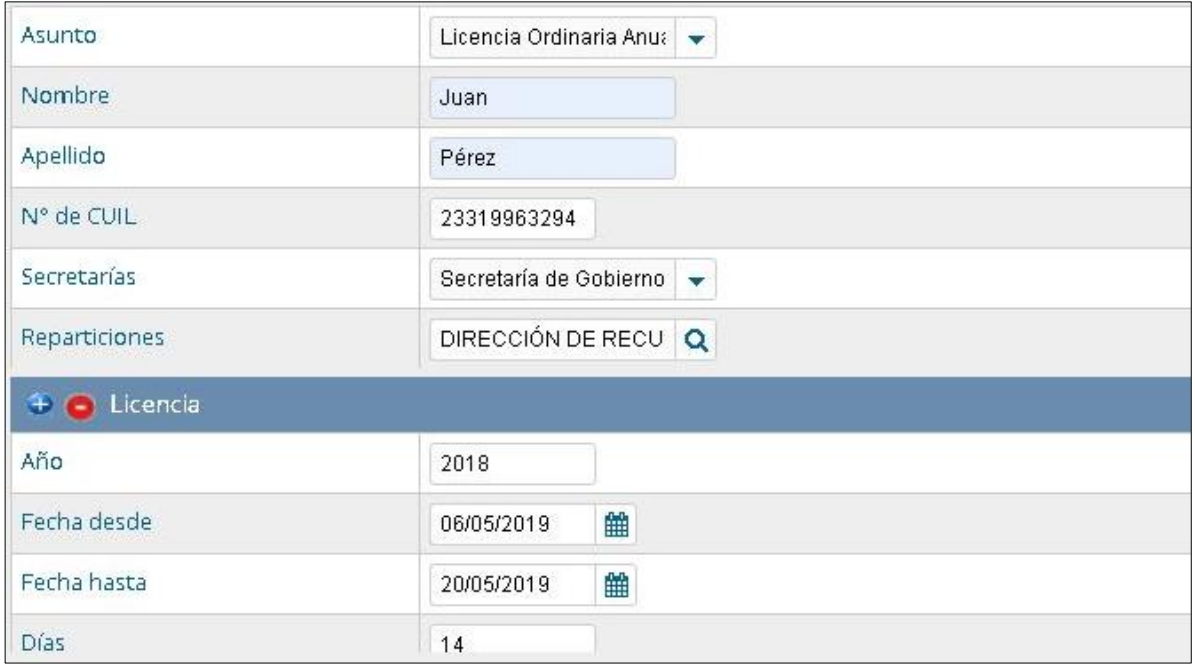

Quedará completo del modo que se ejemplifica a continuación:

5. Una vez que haya consignado todos los datos verá, debajo del formulario, cinco botones: "Guardar", "Cancelar", "Cargar Destinatario", "Cargar Firmantes" y "Cargar Archivos". Usted deberá **consignar los "Destinatarios" y los "Firmantes"** (según imagen).

El sistema le hará recordar si le falta completar un campo obligatorio.

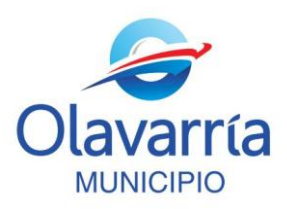

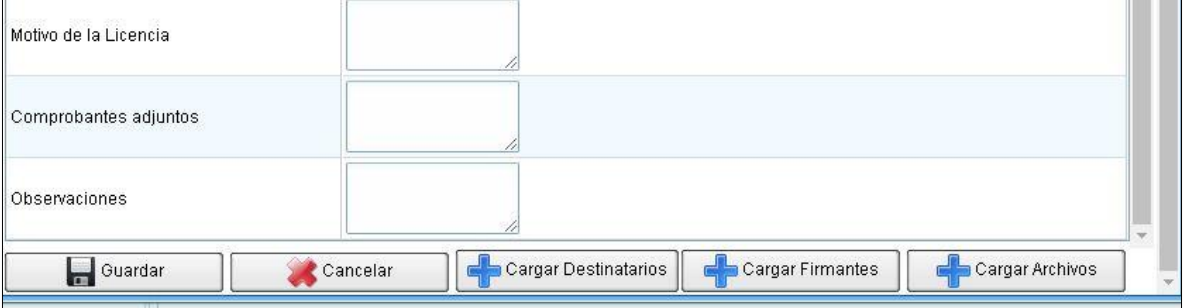

a) "**Cargar Destinatarios**". Al igual que en un correo electrónico, debe seleccionarse Destinatario (obligatorio).

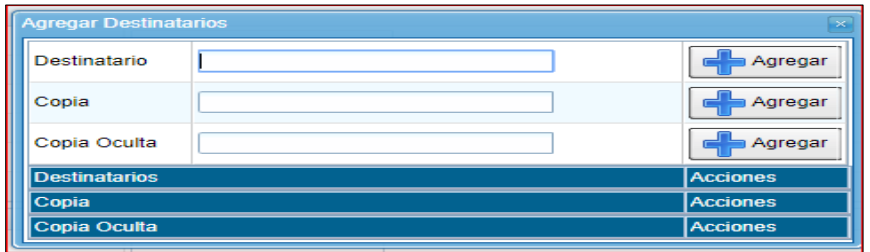

**Los usuarios/ destinatarios** autorizados para la prosecución del trámite, son: **VDEFELICE, CSTEINBACH, SVICENTE**, pudiendo agregar en copia a otros miembros de la Oficina de Personal.

Para el caso de la **Secretaría de Salud** los destinatarios son: **SGONZALEZ, RGOMEZ y FBURGARDT.**

Usted deberá ingresar el nombre del destinatario y presionar el botón **"+Agregar"** para seleccionarlo. Quedará completo del modo que se ejemplifica a continuación:

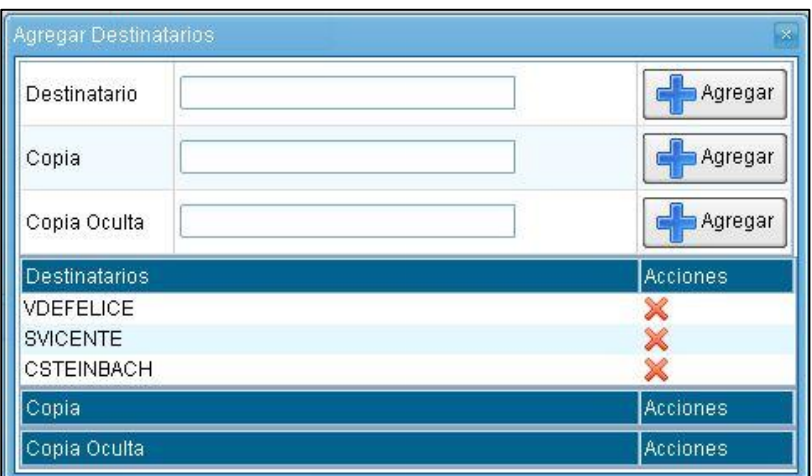

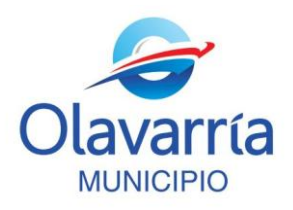

b) "**Cargar Firmantes**". Hasta el día de hoy, para solicitar una licencia, se presentaba el formulario en papel con la firma del interesado, el superior inmediato, y el Secretario, por lo que el papel circulaba físicamente por las distintas oficinas. Mediante el **GDE-Módulo LUE** se respeta el circuito de firmas sin embargo, el formulario electrónico circula por el mismo sistema, permitiendo mayor agilidad en el proceso.

 Usted deberá agregar los firmantes al formulario siguiendo la siguiente regla: firma de Solicitante, firma de Superior Inmediato y firma de Secretario. Tenga en cuenta que debe colocar los firmantes por orden**, el último firmante será quien numere el documento y envíe al destinatario.**

 *Ejemplo: Usted cargará en primer lugar su nombre (firma Solicitante), en segundo lugar el de su Superior Inmediato (director, coordinador de servicio), en tercero el nombre del Secretario del cual depende el área. Cada vez que incorpore una persona debe ir al botón "+Agregar"*

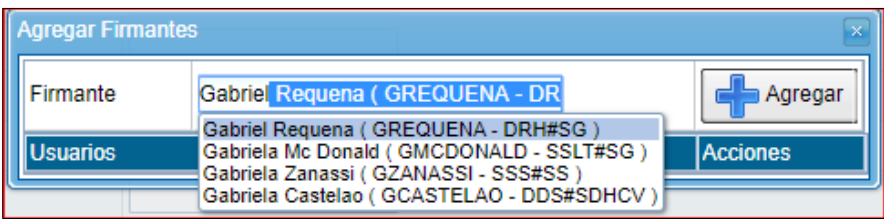

c) Deberá "**Guardar"** la solicitud.

 Paso 1: Deberá guardar el Formulario Solicitud de Licencia mediante un click en el botón **"Guardar"**

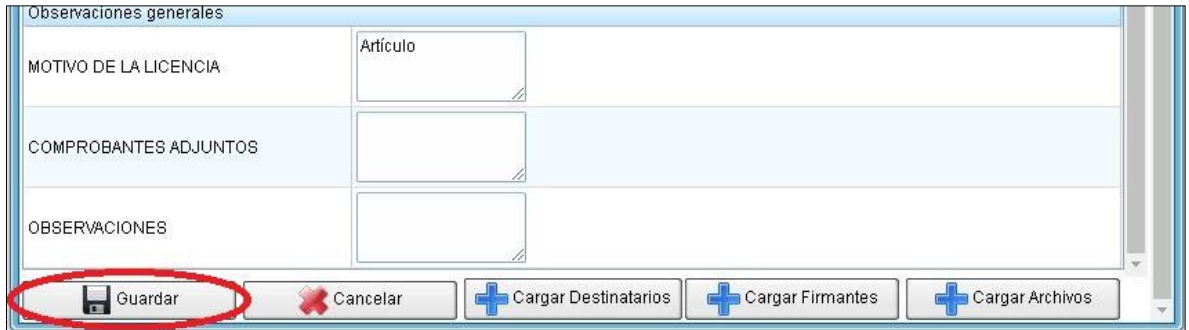

Paso 2: Deberá **guardar** la modificación realizada en el legajo.

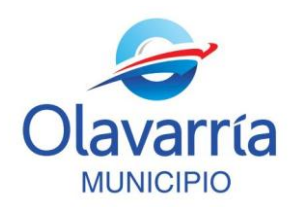

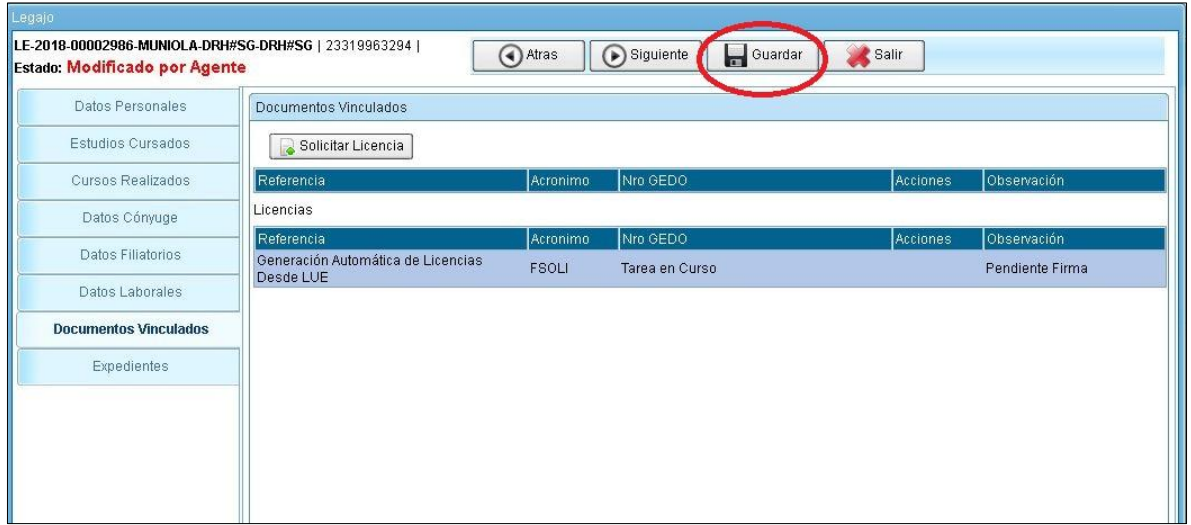

d) Por última usted deberá **Firmar** el formulario, el cual ha pasado a ser un Documento GEDO, para ello deberá salir de **GDE- Módulo LUE** e ingresar a **GDE- Módulo GEDO**. Le llegará como tarea pendiente para la firma según se muestra en la imagen ilustrativa:

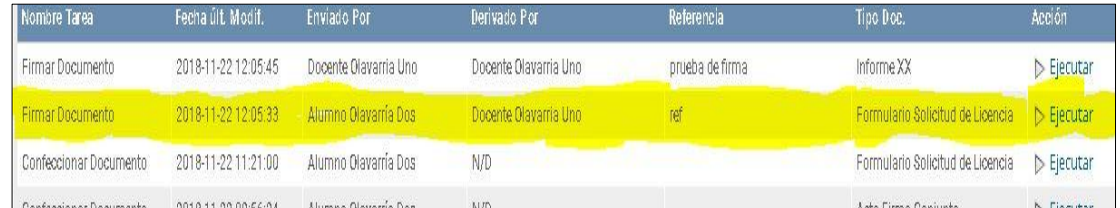

Presionando **"Ejecutar"** el sistema le pedirá que firme.

Usted deberá **"Firmar con Certificado"**, como se muestra en la imagen.

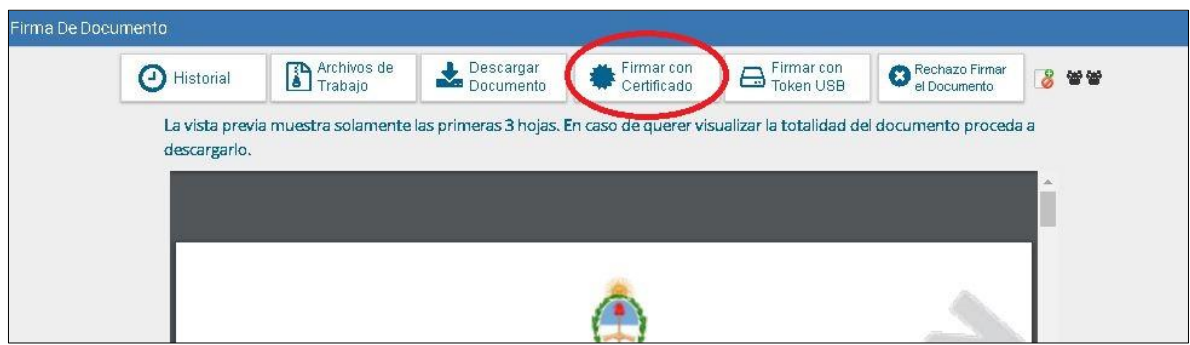

Una vez que firme el sistema le mostrará el siguiente aviso:

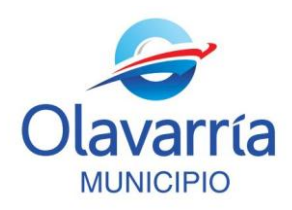

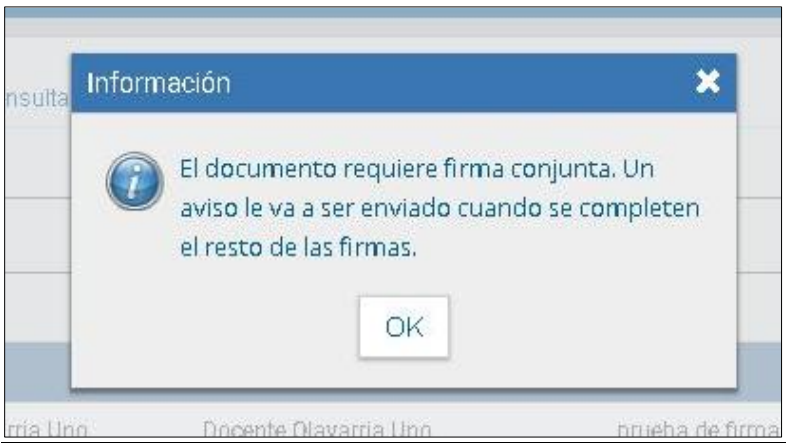

**Deberá aguardar el circuito de firmas del documento. Una vez que se complete el circuito de firmas que ha seleccionado el documento "Solicitud de Licencia" llegará a la Dirección de Personal y RRHH.**

6. Entre las 48 y 96 horas **se le notificará mediante nota GDE- Módulo CCOO**, firmada por el Director de Personal y RRHH (GREQUENA), **la aprobación o denegación de su licencia**. Por tal motivo, **tenga en cuenta realizar el trámite con antelación**.

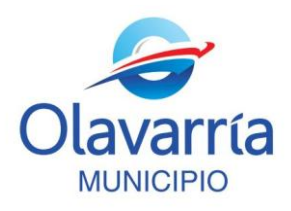

#### **SOLICITUD DE LICENCIA A TERCEROS**

Debido a que no todo el personal municipal cuenta con un usuario del Sistema GDE, es necesario que algunos trámites los realice el agente administrativo del área. La **solicitud de licencia** se realizará a través de un formulario que se encuentra en el **GDE- Módulo GEDO,** ya que no es un trámite personal del usuario y por ello no podrá hacerlo desde el **GDE- Módulo LUE**. Indicamos aquí la guía de pasos para confeccionar el formulario.

1. Una vez que ha ingresado su Usuario y Contraseña en el Sistema GDE usted se encontrará con el Escritorio Único del sistema, tal como se muestra en la siguiente imagen.

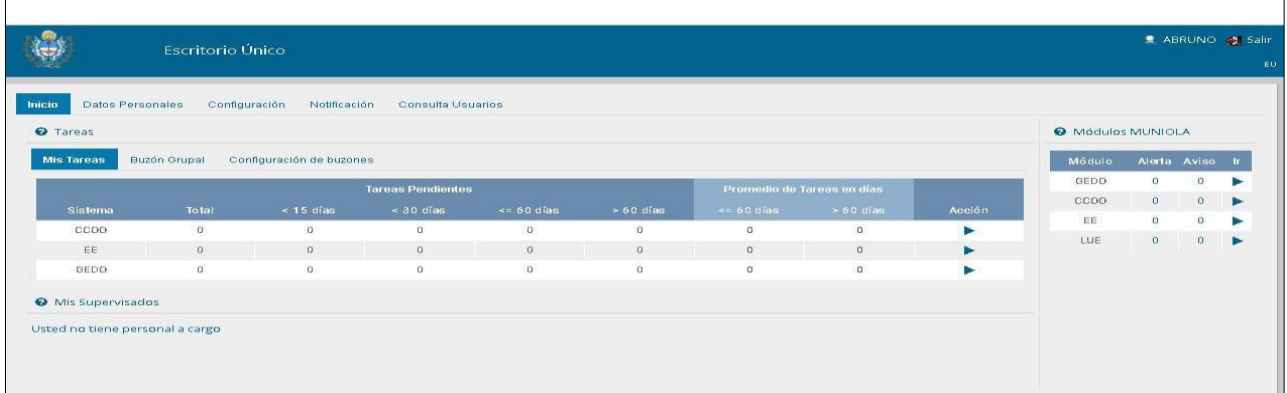

2. A su derecha podrá visualizar los módulos del sistema habilitados para su usuario; deberá cliquear sobre el denominado **GDE- Módulo GEDO** para ingresar al Módulo y poder iniciar la Solicitud de Licencia a Terceros.

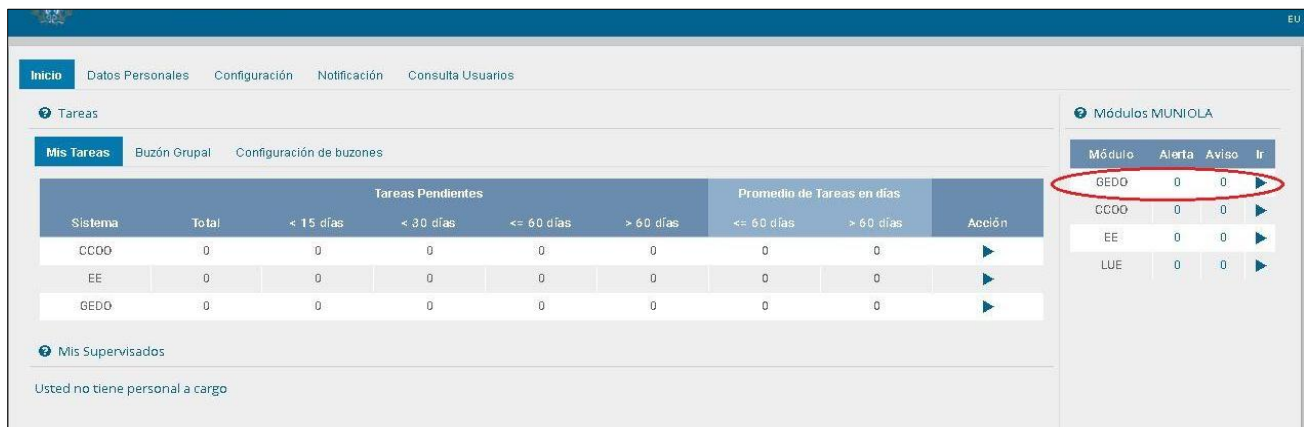

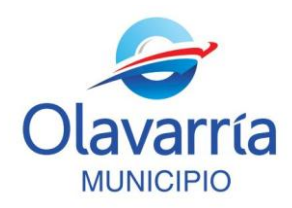

3. Una vez ingresa al **GDE- Módulo GEDO** debe cliquear en el botón **"Inicio de Documento".**

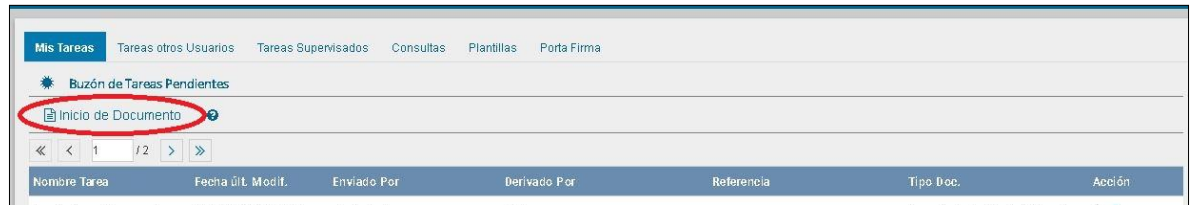

4. Al cliquear se desplegará el formulario **"Iniciar Producción de Documento"**. Deberá seleccionar el tipo de **"Documento Electrónico"** que desea incorporar, en éste caso será "**Formulario de Solicitud de Licencia (FSOLI)"** como se muestra en la siguiente imagen:

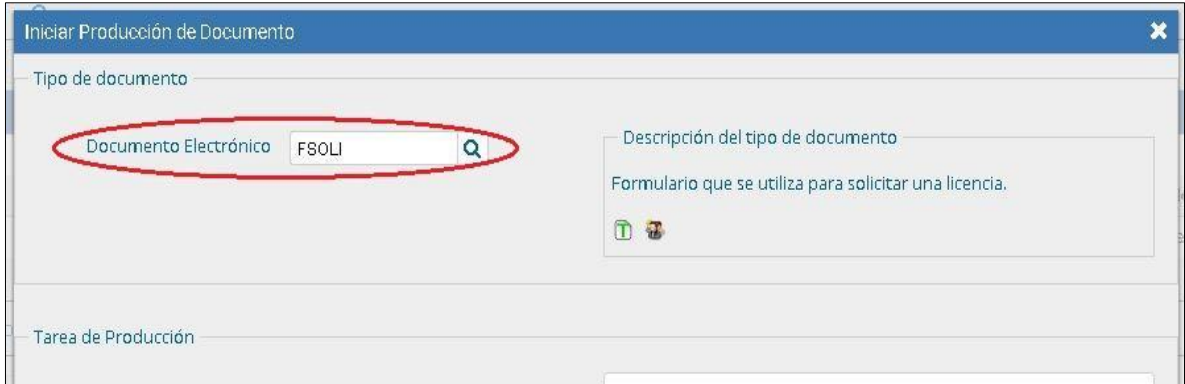

5. Luego deberá producir el documento. En la parte inferior de "Iniciar Producción de Documento" se presentan cinco opciones de trabajo (ver imagen inferior), usted deberá seleccionar el botón "**Producirlo yo mismo** "

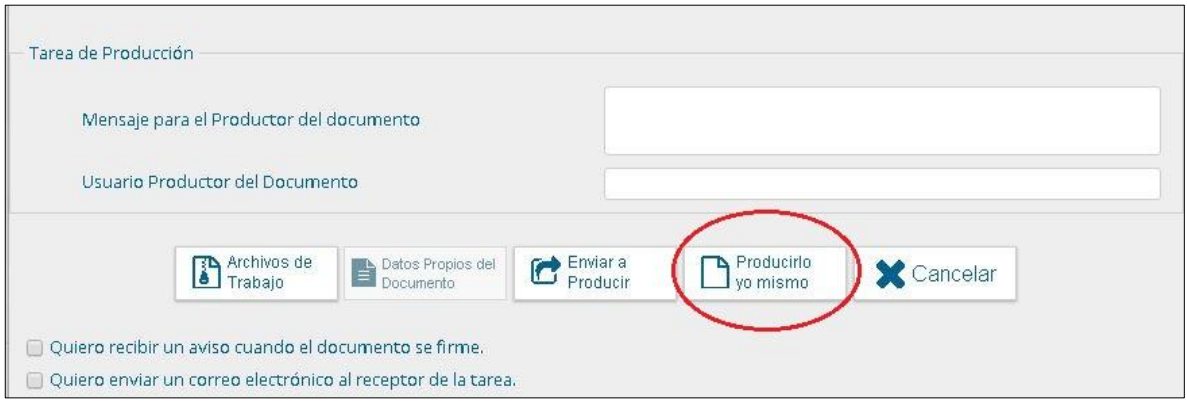

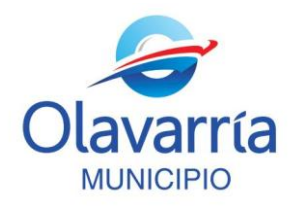

6. La pantalla que se despliega a continuación le permitirá realizar la solicitud propiamente dicha:

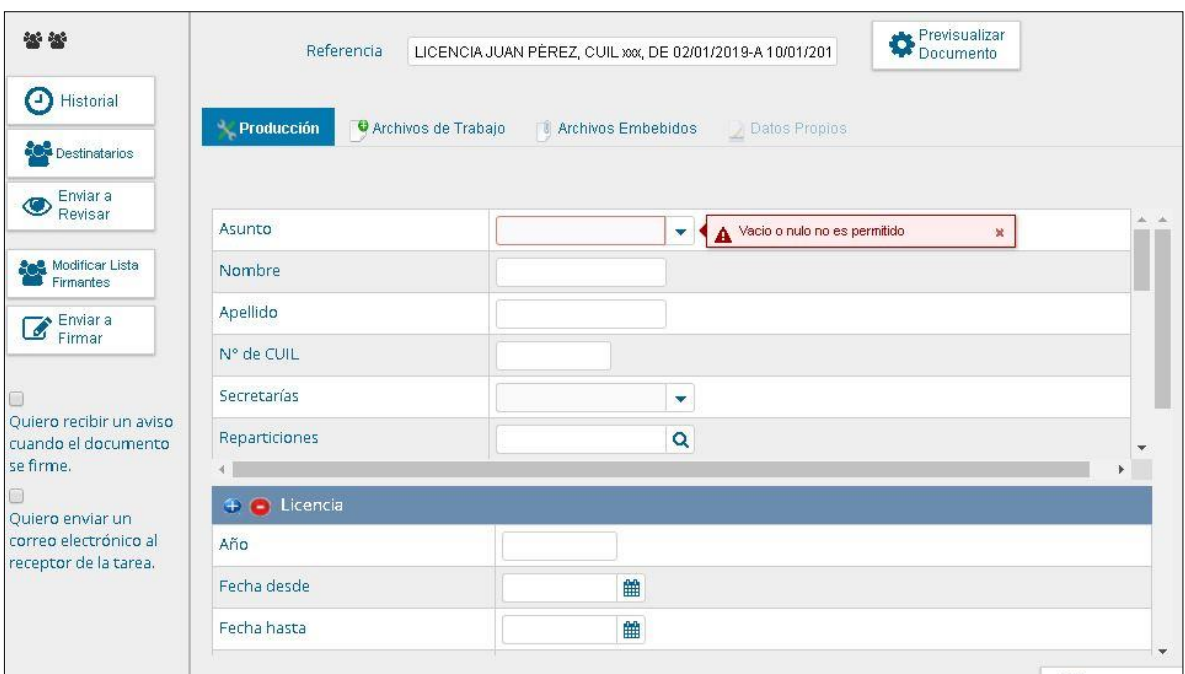

- **a)** Consigne de manera sencilla la **"Referencia"** del mensaje, con nombre y legajo del agente que solicita licencia, tal como está en la imagen anterior. *Por ejemplo: "LICENCIA JUAN PÉREZ, CUIL xxx, DE 02/01/2019-A 10/01/2019". Es muy importante que se aclare el período de la licencia en la Referencia.*
- d) Deberá seleccionar **"Asunto"**, es decir el tipo de Licencia que desea tramitar. Usted deberá **seleccionar "Licencia Ordinaria Anual" para solicitar la licencia o vacaciones de un tercero.**

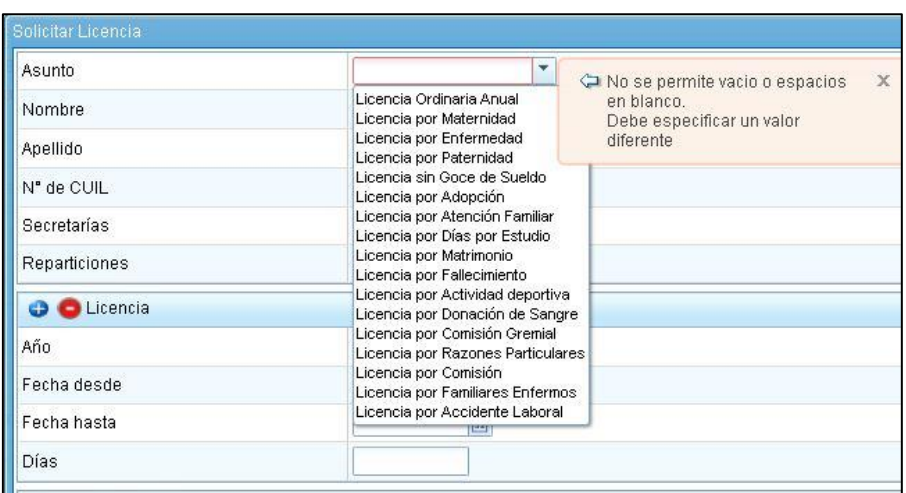

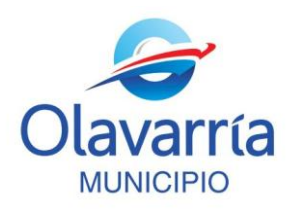

- e) El formulario le solicita, como campos obligatorios, los datos personales del agente que solicita la licencia: "Nombre", "Apellido", "Nº de Cuil", "Secretaría" y "Repartición" (es decir el área a la que pertenece el agente titular de la licencia) y los datos específicos de la Licencia. Deberá tener la información correcta de la solicitud que desea realizar a los fines de evitar errores.
- f) A continuación complete la licencia específicamente, es decir los días que va a solicitar. Es importante que se respete lo siguiente:

- **La licencia anual solo podrá solicitarse luego de los 6 meses de antigüedad. Hasta el año se otorgará en forma proporcional, pasado este plazo corresponden 14 días;** 

- **La cantidad de días total deberá ser repartida en dos períodos como máximo;**
- **La licencia deberá comenzar el primer día hábil de la semana;**
- **Los días feriados y fines de semana se contabilizan como días de licencia;**
- **La licencia anual corresponde al año anterior del que está en curso. Ejemplo, la licencia gozada en 2019 corresponde al período 2018.**

- **Recuerde que ante cualquier inquietud podrá consultar en la Dirección de Personal y RRHH**

Quedará completo del modo que se ejemplifica a continuación:

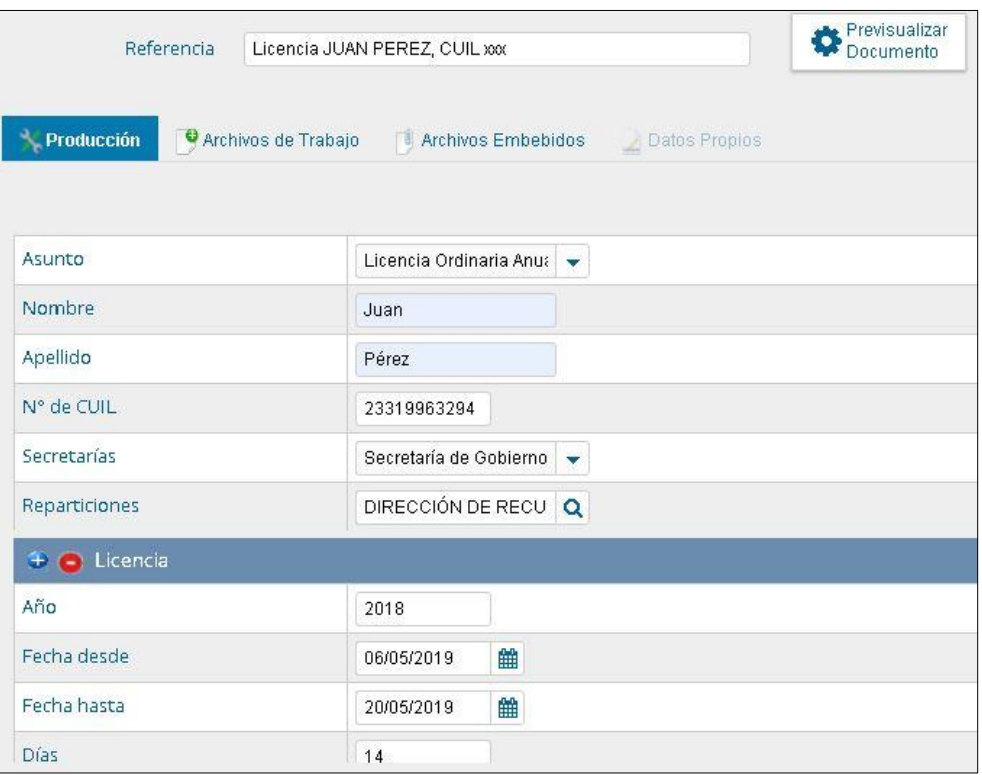

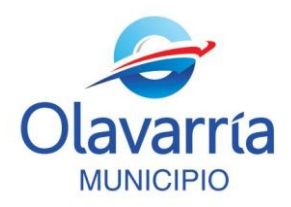

7. **Deberá adjuntar**, como documentación respaldatoria, **una nota modelo firmada por el agente solicitante en la cual lo autoriza a realizar el pedido en su nombre** (Modelo disponible en Anexo I).

Cliqueando en el botón **"Archivo de Trabajo"** tendrá la posibilidad de adjuntar un archivo en el botón **"Añadir Documento"**. Es importante que el documento a incorporar esté alojado en su ordenador.

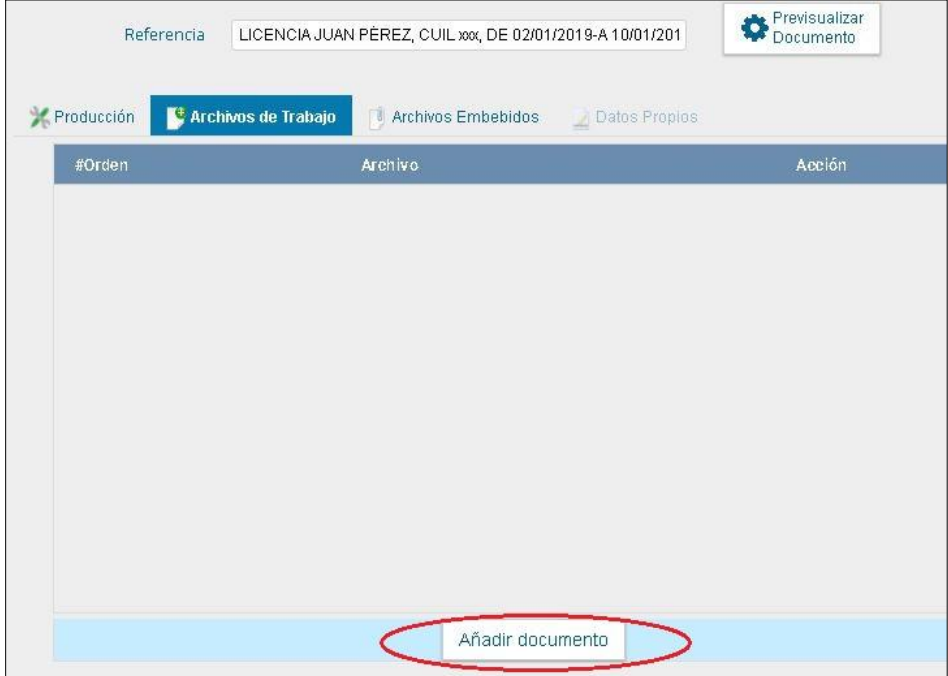

8. Una vez que haya consignado todos los datos verá, a la izquierda del formulario, cinco botones: "Historial", "Destinatarios", "Enviar a Revisar", "Modificar Lista Firmantes" y "Enviar a Firmar". Usted deberá consignar **los destinatarios y los firmantes**. El sistema le hará recordar si le falta completar un campo obligatorio, si falta algún dato no le permitirá avanzar.

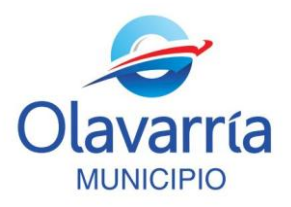

a) "**Cargar Destinatarios**". Al igual que en un correo electrónico, debe seleccionarse Destinatario (obligatorio).

**L**os usuarios/ destinatarios autorizados para la prosecución del trámite, son**: VDEFELICCE. CSTEINBACH, SVICENTE**, pudiendo agregar en copia a otro miembro de la Oficina de Personal.

Para el caso de la **Secretaría de Salud** los destinatarios son: **SGONZALEZ, RGOMEZ y FBURGARDT**.

Usted deberá ingresar el nombre del destinatario y seleccionarlo con el mouse, presionando el botón **"+"** agregará destinatarios a la lista. Presione "Aceptar" al finalizar. Quedará completo del modo que se ejemplifica a continuación:

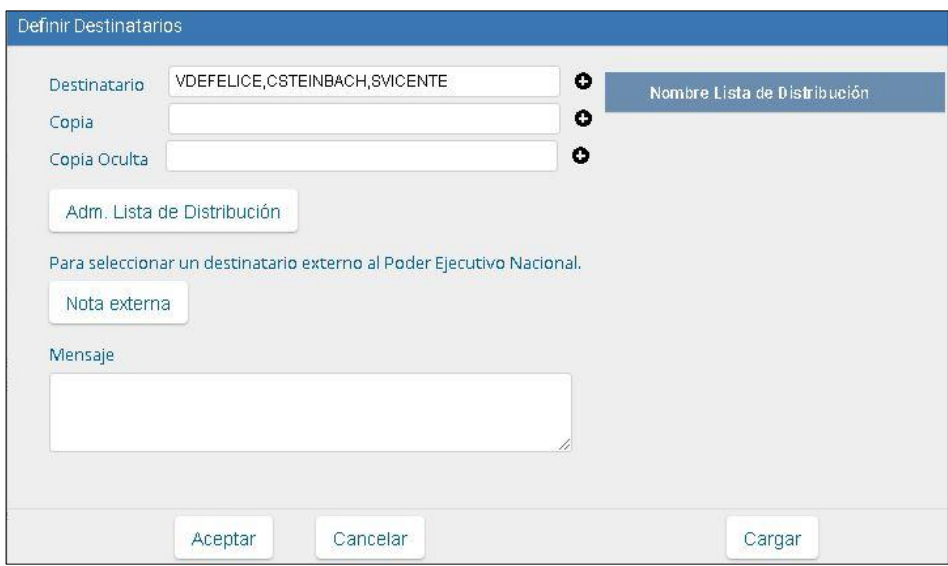

**b)** "**Cargar Firmantes**". Hasta el día de hoy, para solicitar una licencia, se presentaba el formulario en papel con la firma del interesado, el superior inmediato, y el Secretario, por lo que el papel circulaba físicamente por las distintas oficinas. Mediante el **GDE-Módulo GEDO** el formulario electrónico circula por el mismo sistema, permitiendo mayor agilidad en el proceso.

 Usted deberá agregar los firmantes al formulario siguiendo la siguiente regla: firma de Solicitante, firma de Superior Inmediato y firma de Secretario. Tenga en cuenta que debe colocar los firmantes por orden, **el último firmante será quien numere el documento y envíe al destinatario** (vea el ejemplo a continuación).

 *Ejemplo: Usted cargará en primer lugar su nombre como solicitante, en segundo lugar el nombre de su Superior Inmediato (director, coordinador de servicio), en tercer lugar el nombre del Secretario del cual depende el área. Cada vez que incorpore una persona debe ir al botón "Agregar"*.

*Presione "Guardar" al finalizar*.

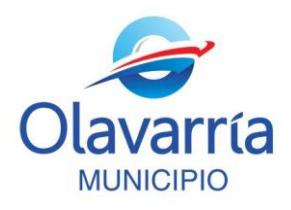

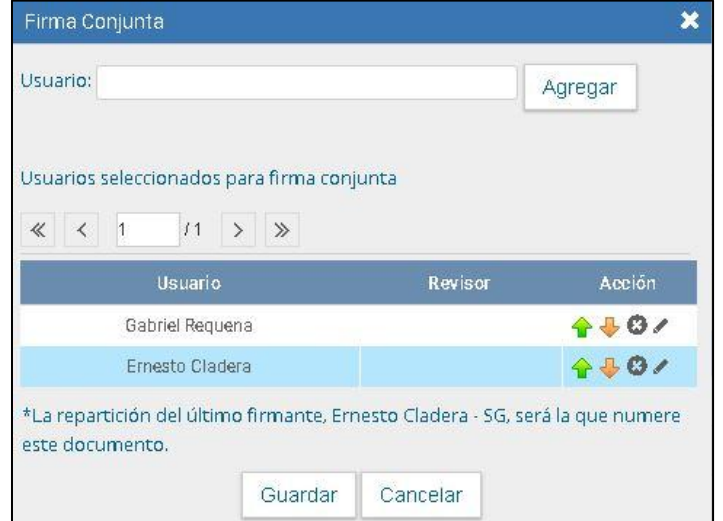

Deberá "**Enviar a Firmar"** el documento luego de cargar el listado de firmantes.

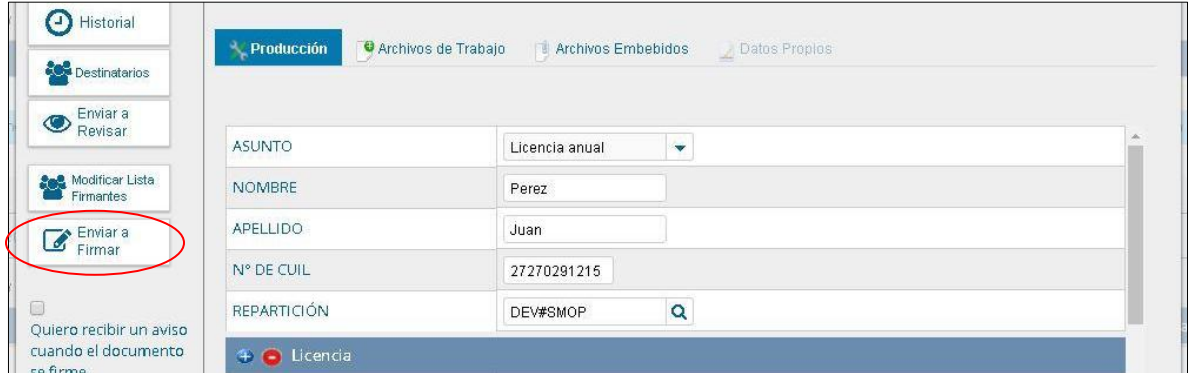

Una vez hace click en el botón "**Enviar a Firmar"** el sistema le mostrará el siguiente aviso:

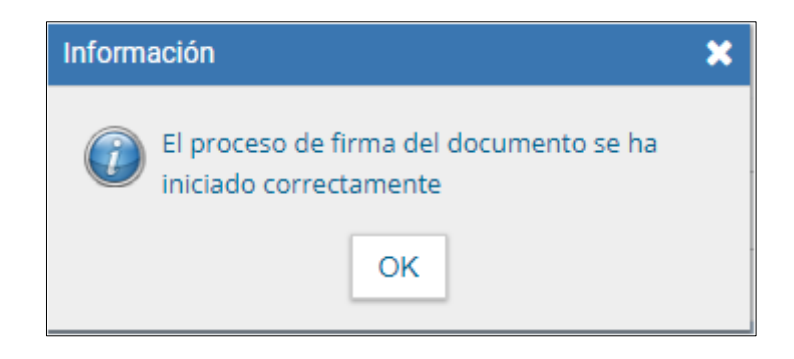

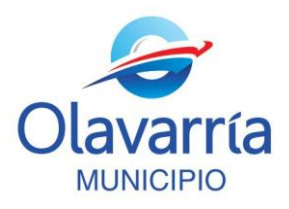

**Deberá aguardar el circuito de firmas del documento. Una vez que se complete el circuito de firmas que ha seleccionado el documento "Solicitud de Licencia" llegará a la Dirección de Personal y RRHH.**

9. Entre las 48 y 96 horas **se le notificará mediante nota GDE- Módulo CCOO**, firmada por el Director de Personal y RRHH (GREQUENA), **la aprobación o denegación de su licencia**. Por tal motivo**, tenga en cuenta realizar el trámite con antelación.**

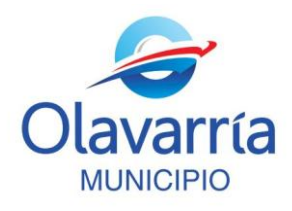

**Anexo I**

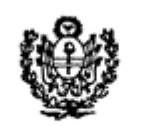

Municipalidad de *Olavarria* 

Dirección de Personal

Por la presente autorizo al agente municipal………………………………………………

a tramitar una solicitud de licencia en mi nombre, a través del Sistema GDE, según el siguiente detalle:

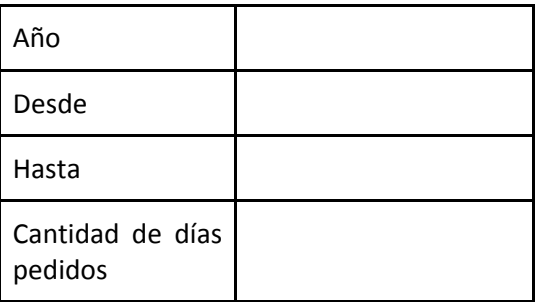

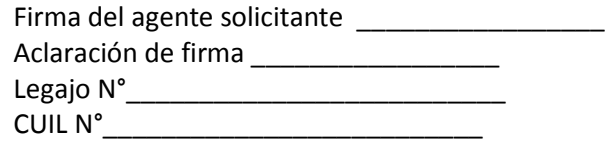